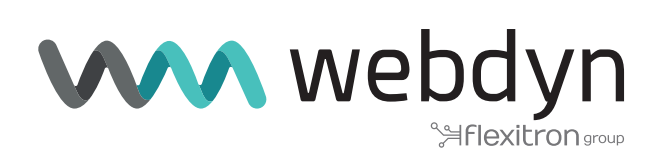

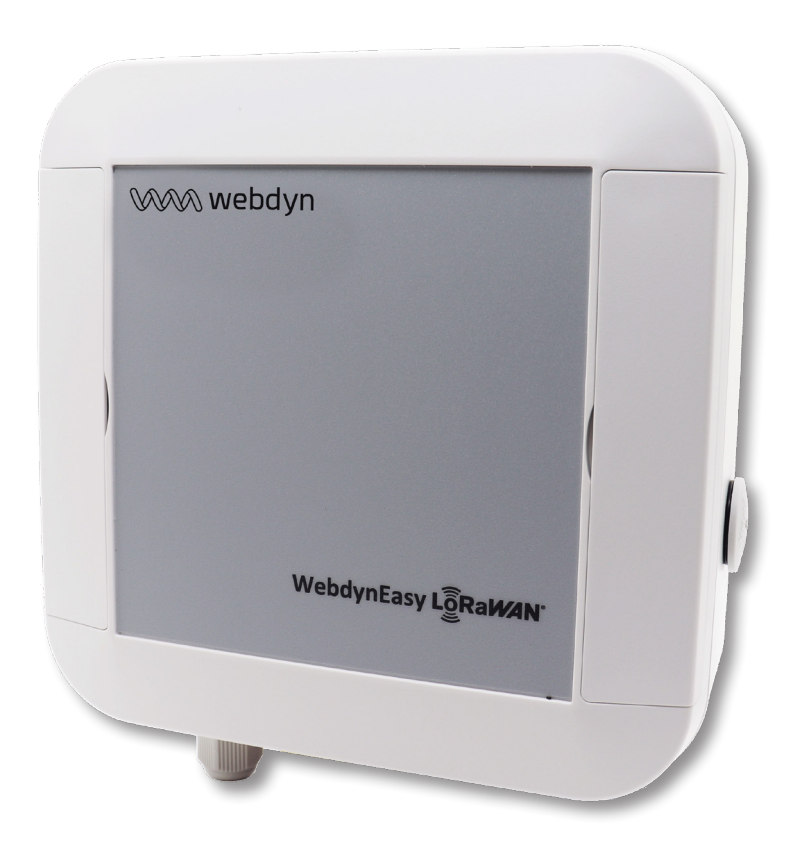

# **Note d'application 2**

Comment appairer des capteurs via l'interface web WebdynEasy

www.webdyn.com

## Comment appairer des capteurs via l'interface web WebdynEasy

### 1. Introduction

Cette note d'application décrit comment configurer et paramétrer le produit WebdynEasy LoRaWAN dans le cas où le serveur interne LoRAWAN est utilisé. Le but est d'expliquer comment appairer rapidement les capteurs LoRaWAN que l'on souhaite rattacher au concentrateur par son interface web embarquée.

#### 2. Mise en route

La webdynEasy LoRaWAN peut remonter les données soit par Ethernet ou soit par Modem.

• Par Modem : Insérer une carte SIM dans le produit. La détection de la carte SIM est uniquement effectuée au démarrage. (voir dans le manuel utilisateur l'installation de la carte SIM).

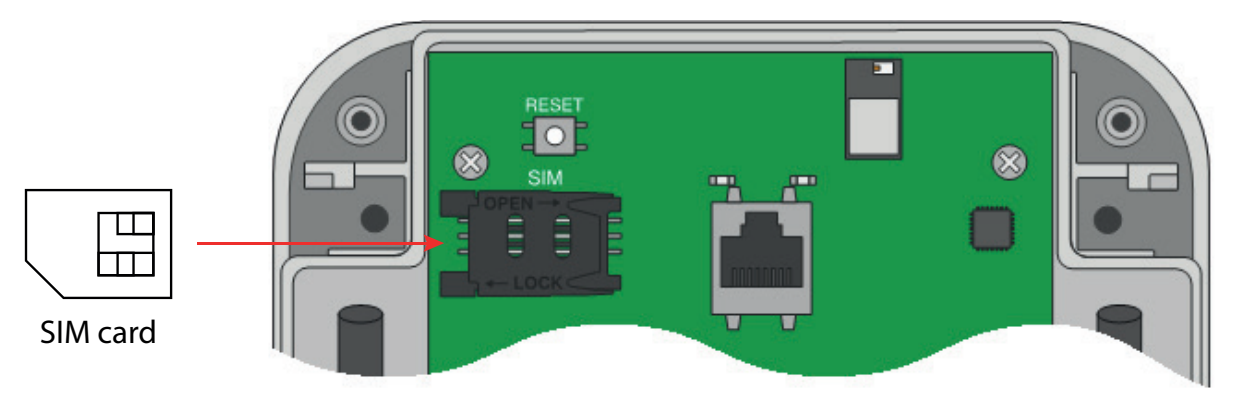

• Par Ethernet : Connecter le produit au réseau et le configurer en lui donnant une adresse IP dans la même plage d'adresse IP, et dans le même sous réseau que le réseau existant. (voir dans le manuel la configuration de l'Ethernet).

#### Démarrage de la WebdynEasy LoRaWAN :

• Raccorder l'alimentation 12-24V/0,5A sur le bornier J11 située en bas à gauche de la carte.

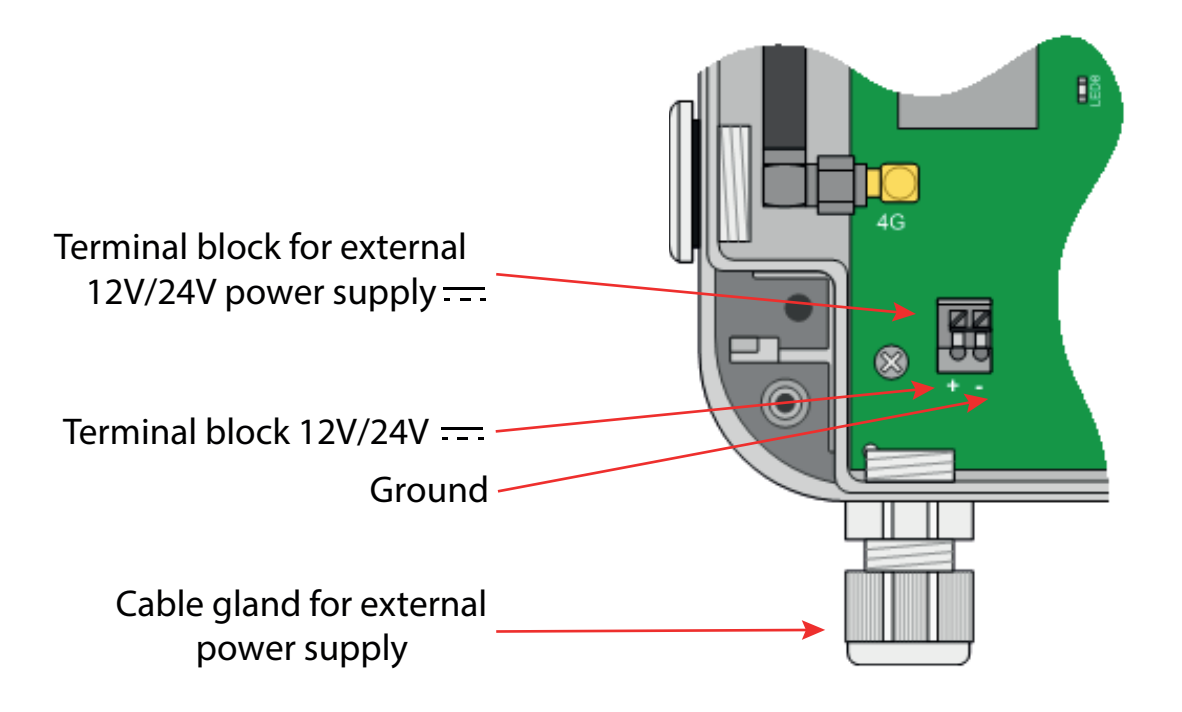

• Relier le concentrateur à l'ordinateur par l'intermédiaire d'un câble Ethernet.

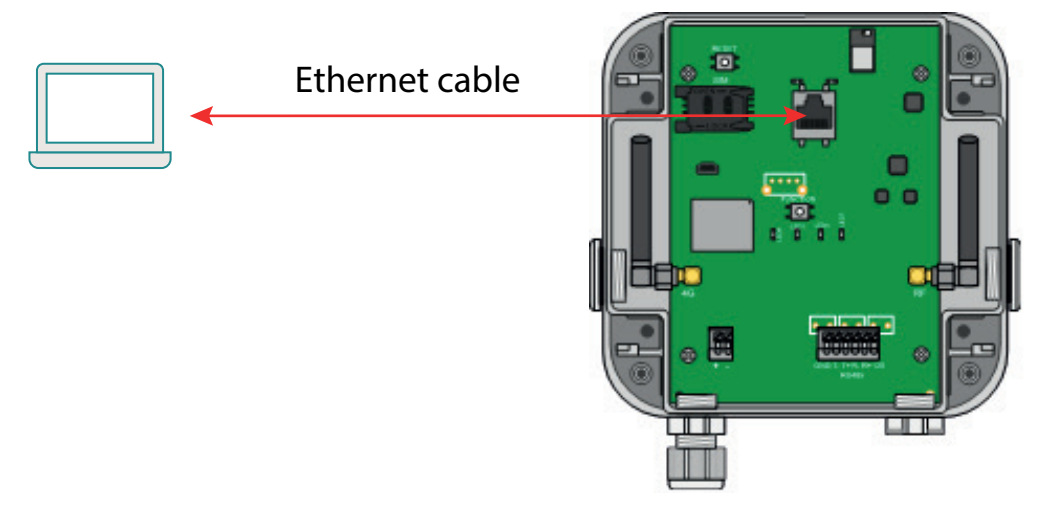

- Patienter pendant le démarrage du produit. Attendre le clignotement de la LED CPU (LED1).
- Accéder à l'interface web embarquée du concentrateur, suivez les étapes suivantes :
	- Lancez le navigateur web. L'interface web est compatible avec les dernières versions des navigateurs : Firefox, Chrome et Edge.
	- Saisissez l'adresse IP du concentrateur dans votre navigateur web (par défaut, l'adresse est : http://192.168.1.12) afin d'accéder à la page d'accueil de la WebdynEasy LoRaWAN.
	- Une fenêtre d'identification doit s'afficher :

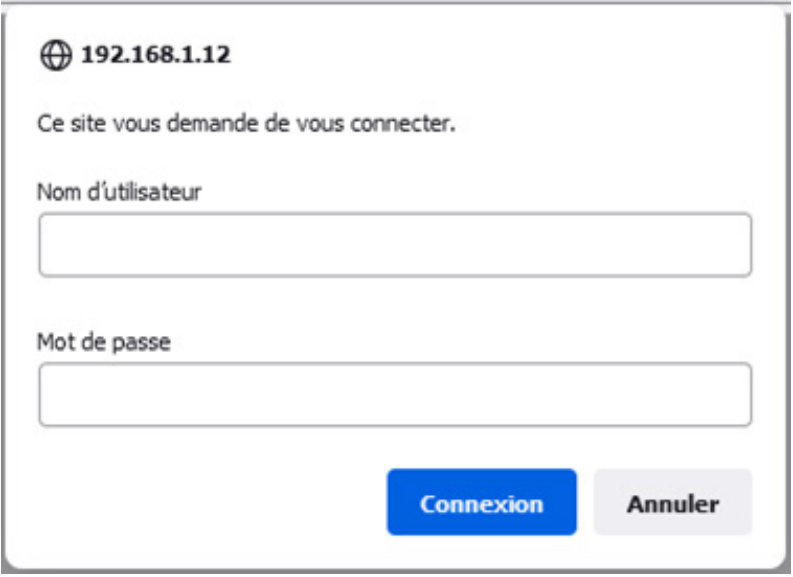

• Saisissez l'identifiant et le mot de passe :

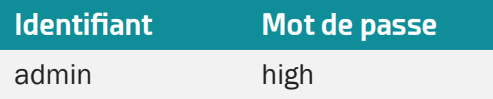

• La page « Overview » s'affiche :

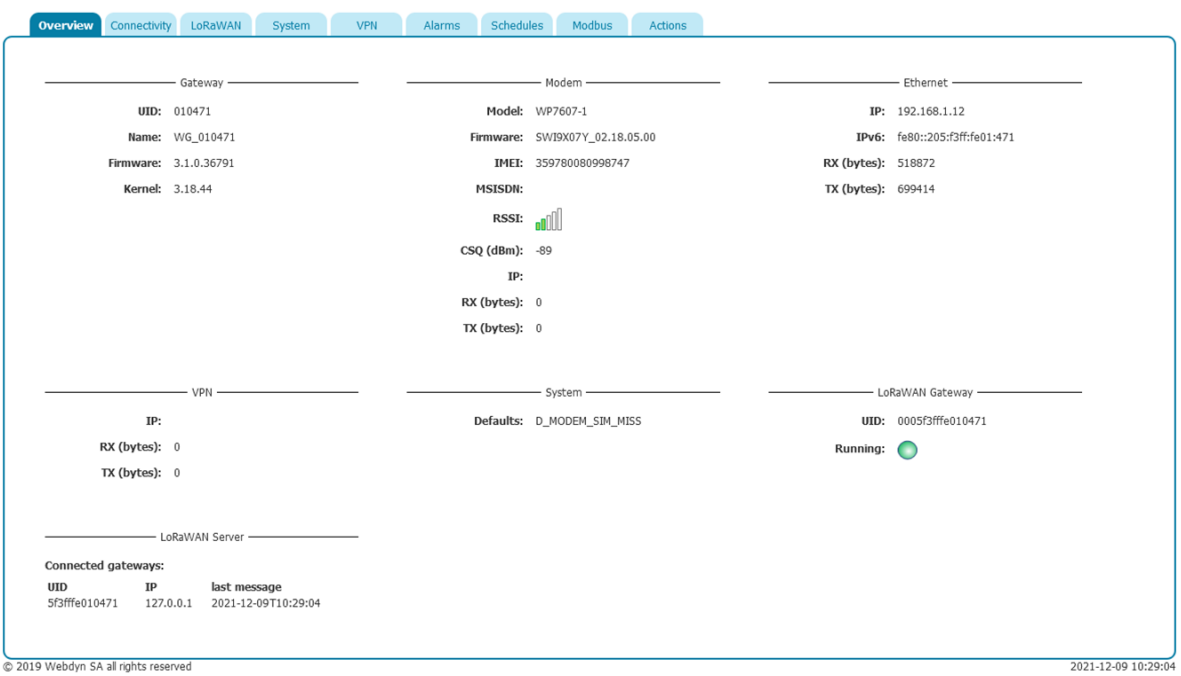

### 3. Configuration minimale

Pour une configuration basique, il faut aller dans l'onglet « Connectivity ».

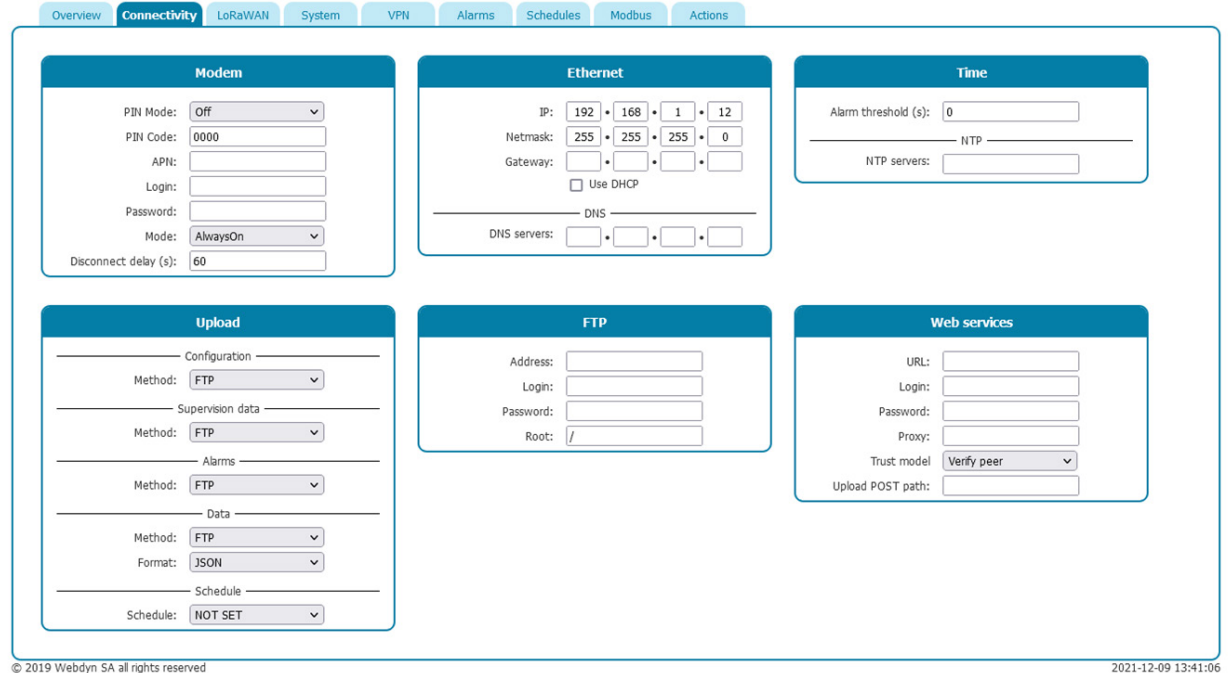

Fonctionnement par Modem :

- Entrer le code PIN de la carte et activer le PIN mode si le code SIM de la carte SIM est activé.
- Entrer l'APN de l'opérateur, ainsi que son login et son mot de passe si nécessaire.

Fonctionnement par Ethernet :

- Entrer l'adresse IP, le masque de sous réseau et l'IP de la passerelle du concentrateur WebdynEasy LoRaWAN compatible avec votre réseau.
- Entrer l'IP du serveur DNS.

Configuration du FTP :

- Entrer l'IP ou le nom du serveur FTP.
- Entrer le login et le mot de passe du serveur FTP.
- Choisir si besoin un répertoire racine « root » du FTP. Le répertoire doit contenir les répertoires suivants :
	- ALARM
	- CONFIG
	- DATA
- INBOX
- SUPERVISION
- Aller l'onglet « Actions ».

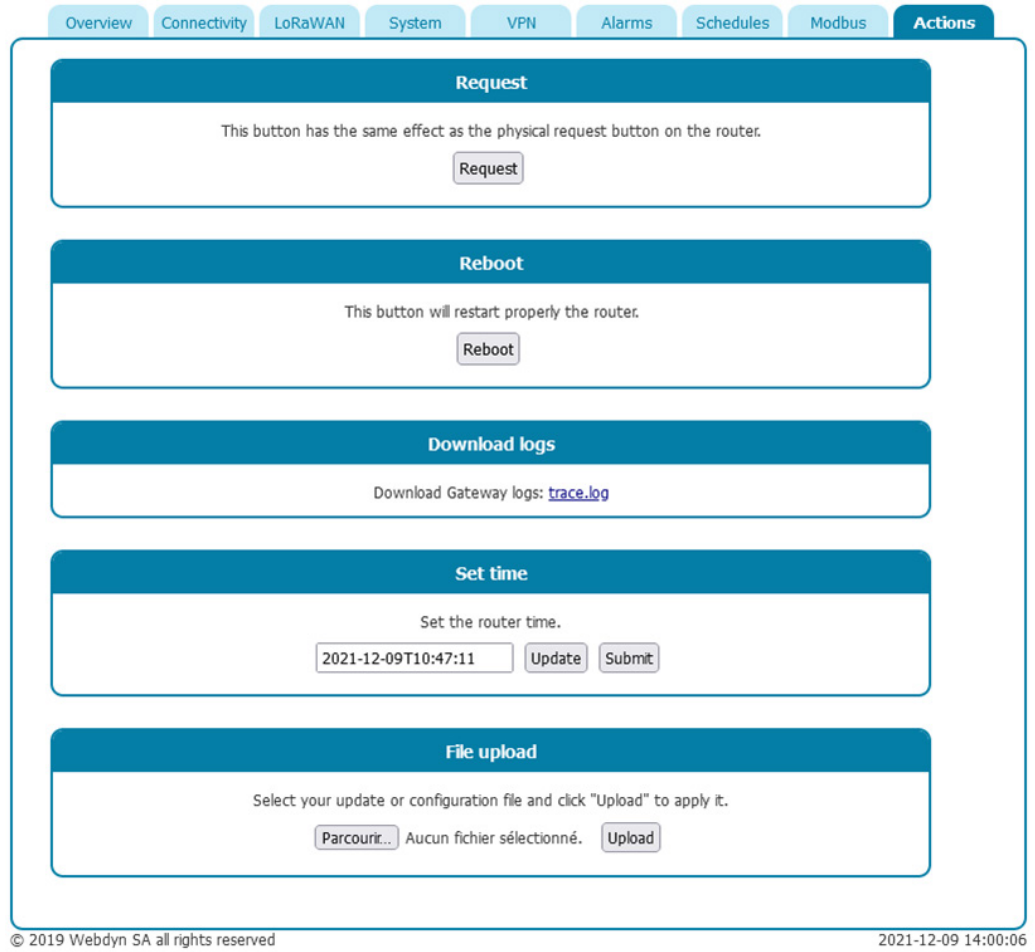

• Tester la connexion au serveur via le bouton « Request ».

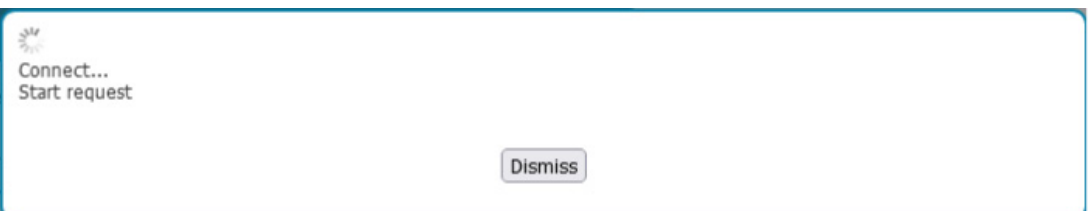

### 4. Configuration du serveur LoRaWAN interne

Par défaut, la webdynEasy LoRaWAN est configurée en mode serveur interne.

Le serveur LoRaWAN intégré gère les capteurs LoRaWAN en tant que réseau privé. Il inclut toutes les fonctions du réseau LoRaWAN V1.0.2 (passerelle, serveur LoRaWAN et serveur d'application). Toutes les données reçues sont stockées dans des fichiers et à chaque connexion au serveur distant, toutes les données disponibles seront déposées.

#### 5. Appairage des capteurs

• Aller dans l'onglet « LoRaWAN » :

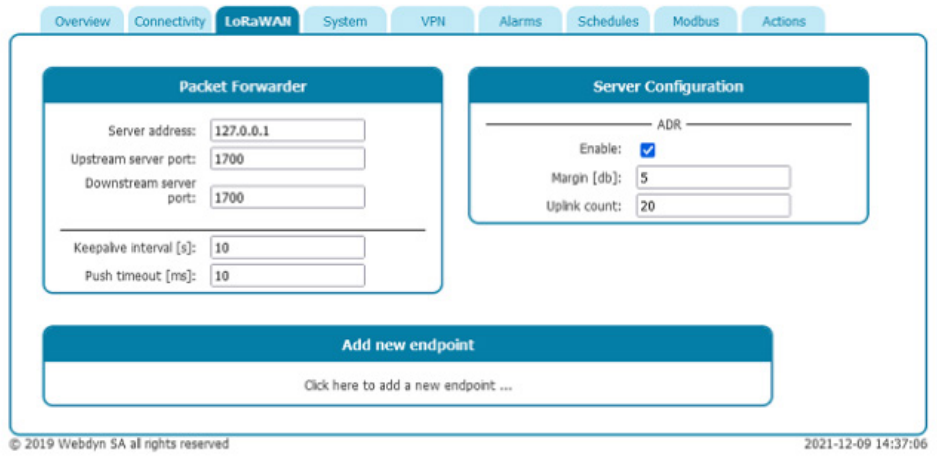

Le serveur LoRaWAN interne supporte uniquement la classe A et les 2 modes activations suivants : ABP (Activation By Personalization); OTAA (Over The Air Activation).

• Cliquer sur « Add new endpoint » pour rajouter un capteur au concentrateur :

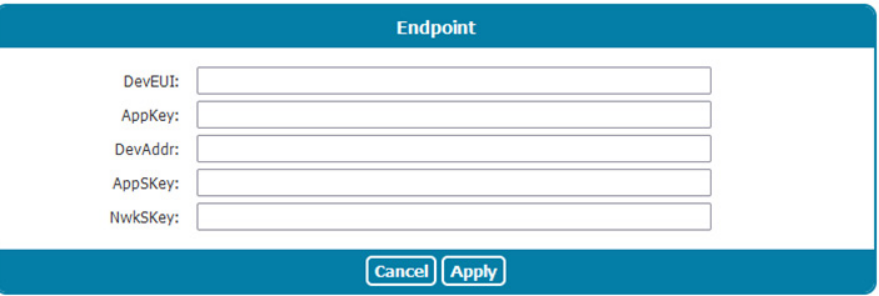

• Si le capteur est en mode ABP, renseigner les paramètres DevAddr, NwkSKey et AppSKey:

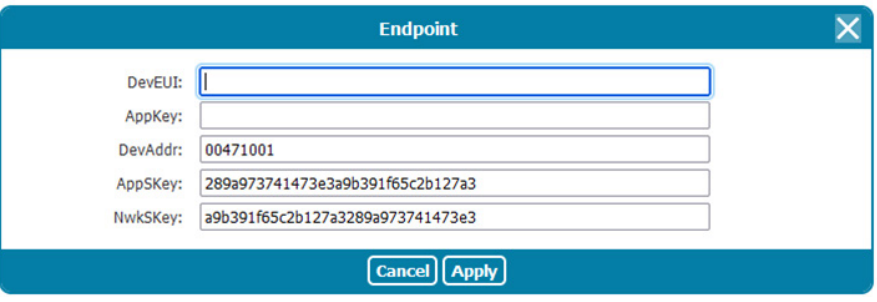

• Si le capteur est en mode OTAA, renseigner les paramètres DevEUI et AppKey :

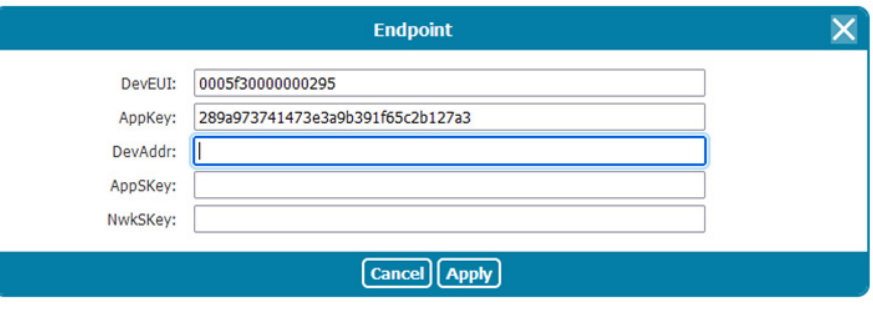

- Valider l'ajout du capteur en cliquant sur « Apply ».
- Réitérer l'opération autant de fois que de capteur à associer au concentrateur.

Les paramètres du capteur sont fournis par le fabricant du capteur.

#### 6. Fonctionnement des capteurs

Démarrer le capteur LoRaWAN. (voir le manuel utilisateur du capteur)

Si le capteur est en mode OTAA, les clés AppSKey et NwkSKey sont générées et sauvegardées au moment du JOIN. Il est possible de vérifier l'appairage du capteur au concentrateur par la présence des clés AppSKey et NwkSKey sur l'interface web.

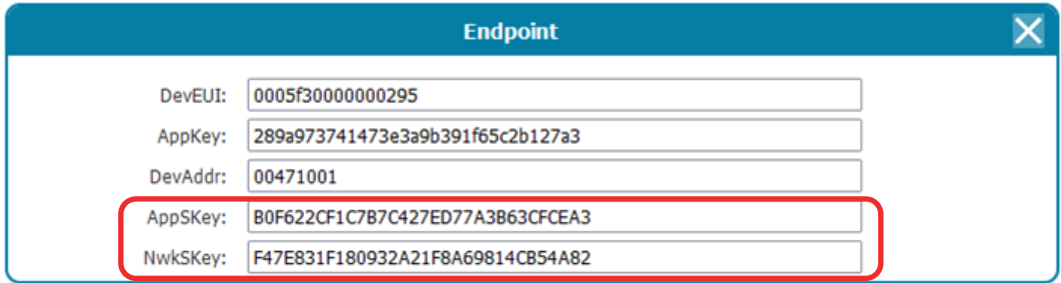

Il est également possible de forcer le dépôt des fichiers de données sur le serveur pour vérifier le bon fonctionnement des capteurs.

• Aller l'onglet « Actions ».

 $-9-$ 

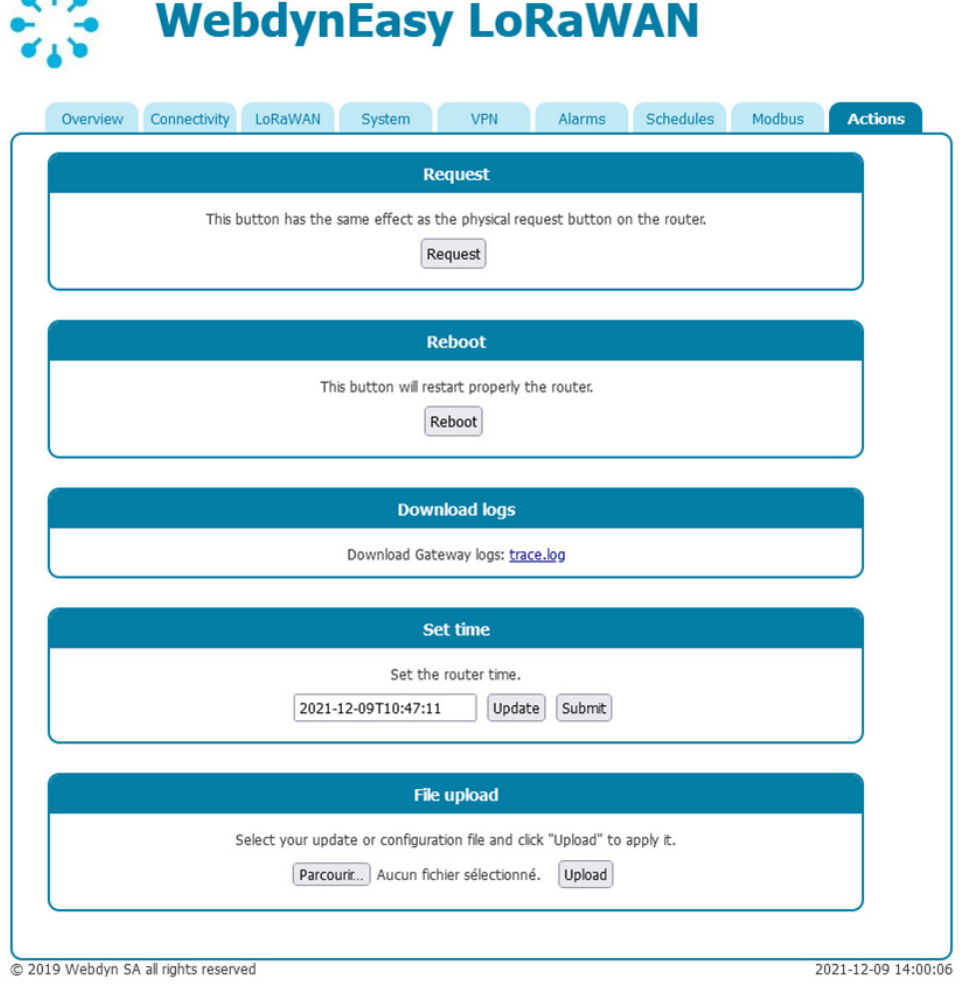

• Lancer la connexion au serveur via le bouton « Request ».

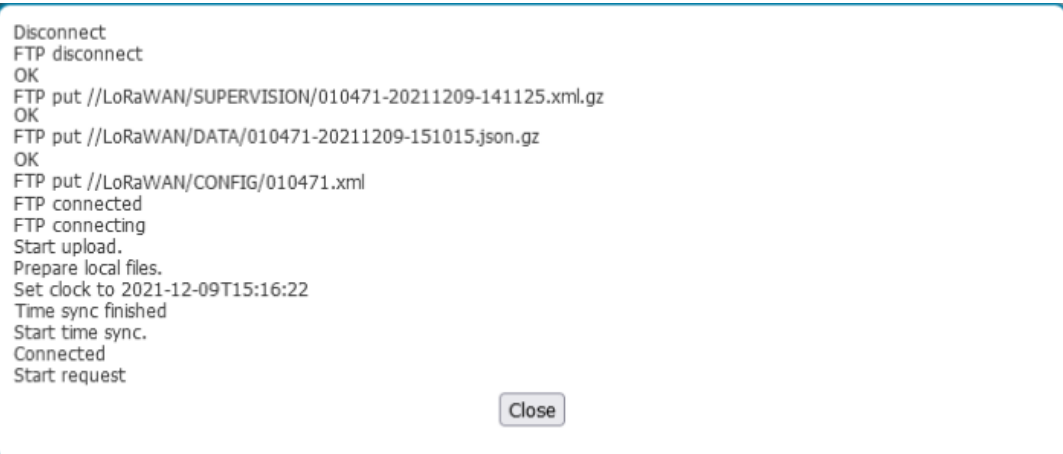

• Aller sur le serveur FTP et vérifier les données dans le fichier présent dans le répertoire DATA du serveur FTP.

Exemple de fichier JSON de données :

```
{
          "uid": "010471",
          "data": [
\{ "type": "lora",
                                "date": "2021-12-09T15:10:45",
                                "deveui": "0005f30000000295",
                                "devaddr": "00471001",
                                "rxinfo": {
                                          	 	 	 	 "gatewayuid": "0005f3fffe010471",
                                          "freq": "868.1",
                                           "datr": "SF12BW125",
                                          "codr": "4/5",
                                           "rssi": "-20",
                                          "lsnr": "7.2"
\}, \{, \}, \{, \}, \{, \}, \{, \}, \{, \}, \{, \}, \{, \}, \{, \}, \{, \}, \{, \}, \{, \}, \{, \}, \{, \}, \{, \}, \{, \}, \{, \}, \{, \}, \{, \},
                                "fcnt": "2",
                                "fport": "1",
                                "records": [
 {
                                                    "type": "raw_hex",
                                                    "data": "810005F300000002950047100100010101"
 }
\sim 100 \sim 100 \sim 100 \sim 100 \sim 100 \sim 100 \sim 100 \sim 100 \sim 100 \sim 100 \sim 100 \sim 100 \sim 100 \sim 100 \sim 100 \sim 100 \sim 100 \sim 100 \sim 100 \sim 100 \sim 100 \sim 100 \sim 100 \sim 100 \sim 
 }
        ]
}
```
#### 7. Dépôt automatique des données sur le serveur distant

L'intervalle de connexion au serveur distant est configurable via l'onglet « Schedules ».

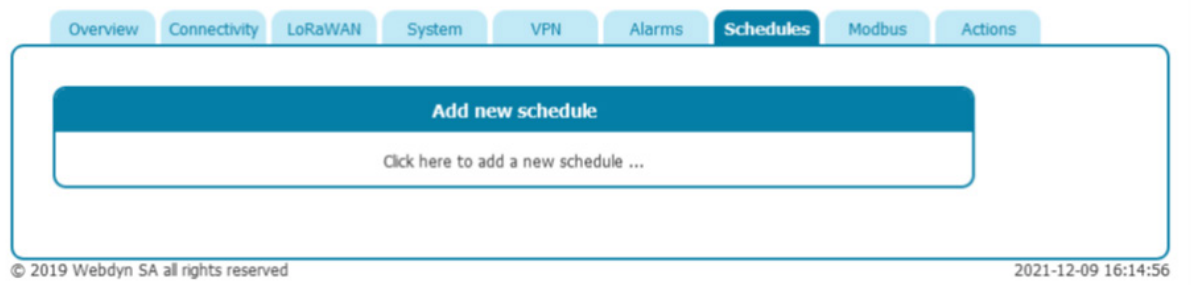

- Cliquer sur « Add a new schedule » pour ajouter un nouveau schedule.
- Paramétrer le nouveau schedule. Exemple d'un dépôt des données toutes les 10 minutes :

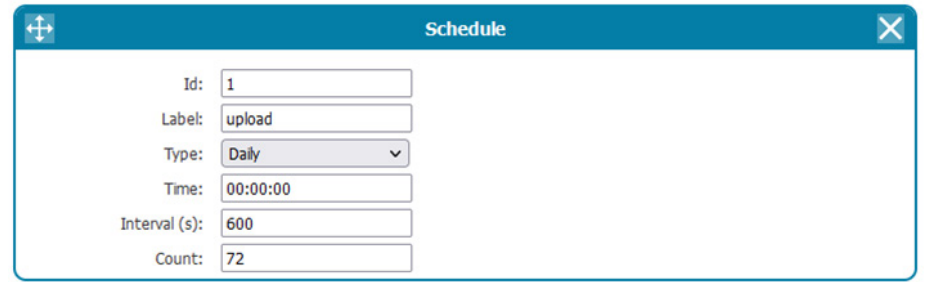

• Aller dans l'onglet « Connectivity » :

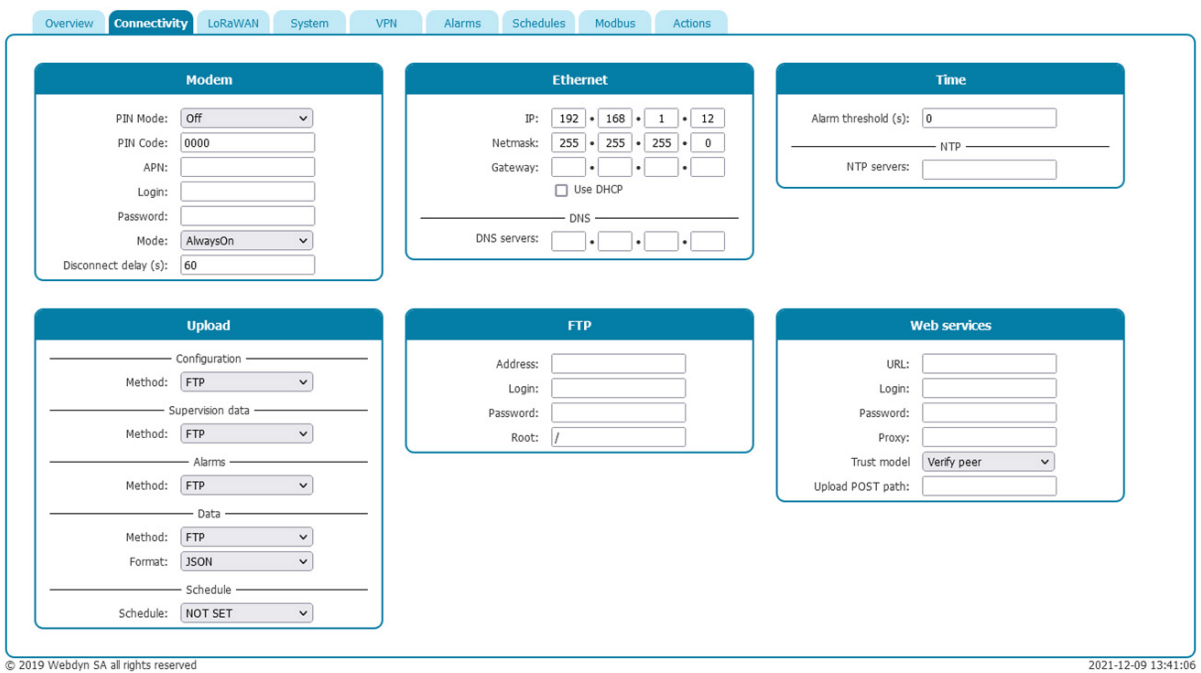

• Choisir le schedule que vous venez de nommer (dans l'exemple ici, il s'appelle « upload ») dans le panel « Upload ».

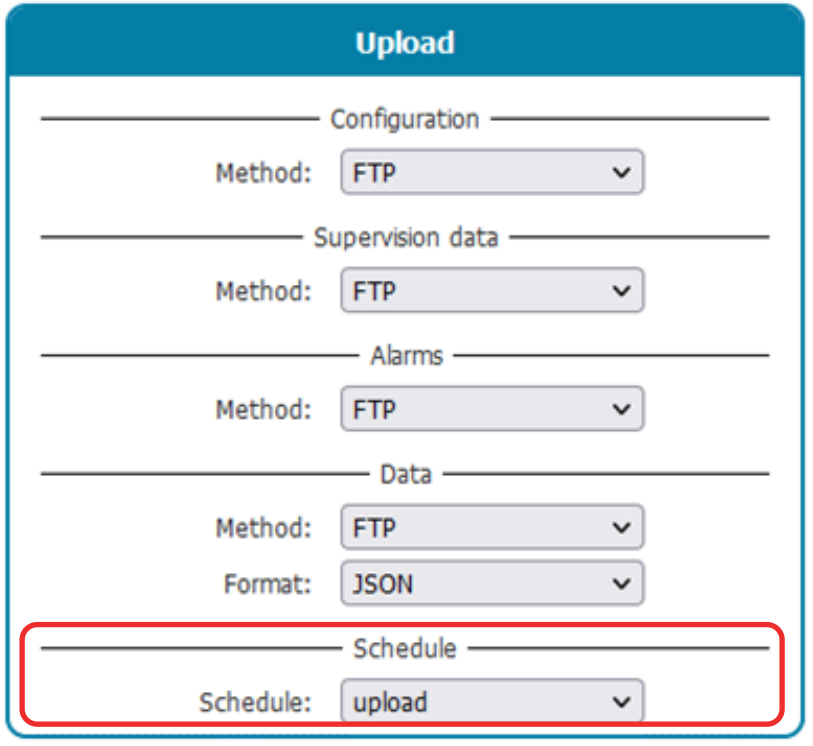

La WebdynEasy LoRaWAN va alors déposer les données toutes les 10 minutes sur le serveur FTP.